# **Insérer un formulaire de contact Fiche 18**

# **Cette procédure suit 2 étapes :**

- Création d'une page "formulaire de contact"
- Insertion du lien menant à cette page sur une autre page par exemple à partir de la page d'accueil, ou via le menu.

# **1- Créer une page intitulée par exemple "Formulaire de contact"**

● Dans le générateur DIVI, insérez un module "formulaire de contact" et remplissez les champs suivants, sans oublier l'adresse mail à laquelle les messages parviendront :

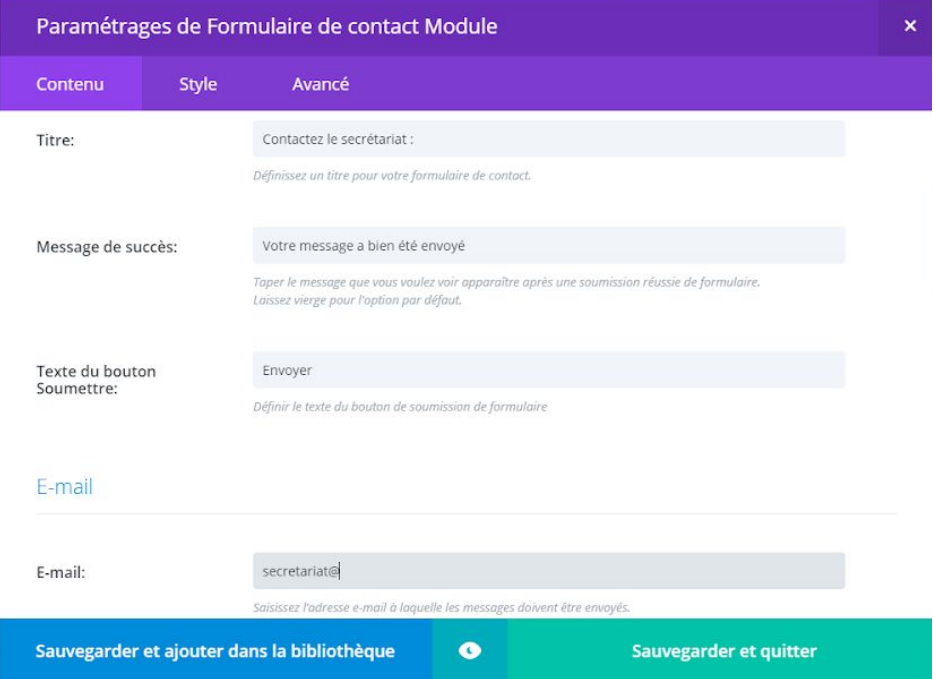

- Par sécurité, laissez l'insertion du CAPTCHA validée.
- Redirigez éventuellement vers une autre page les internautes une fois que l'envoi du formulaire est fait, en activant l'option de redirection vers une URL et en insérant le lien vers la page choisie :

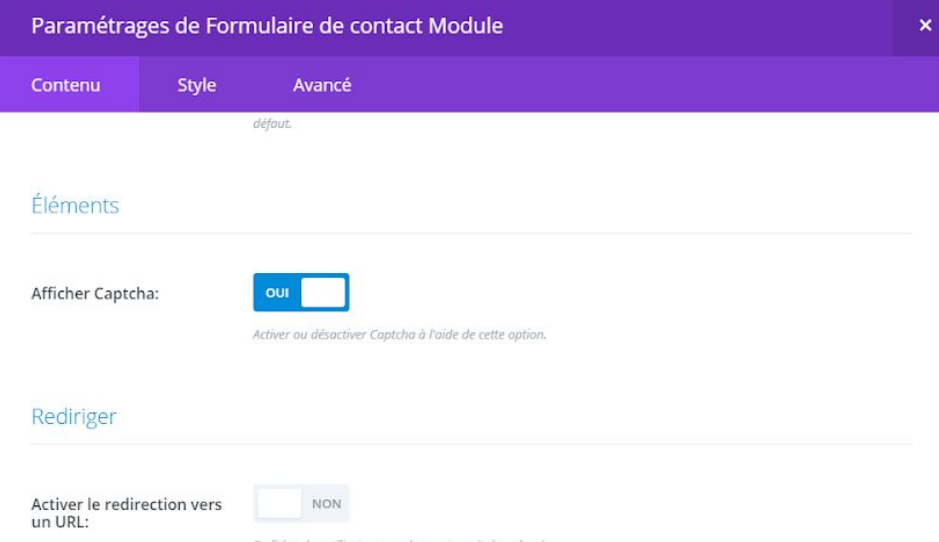

Sauvegardez et quittez.

● Voilà le résultat obtenu :

#### Contactez le secrétariat :

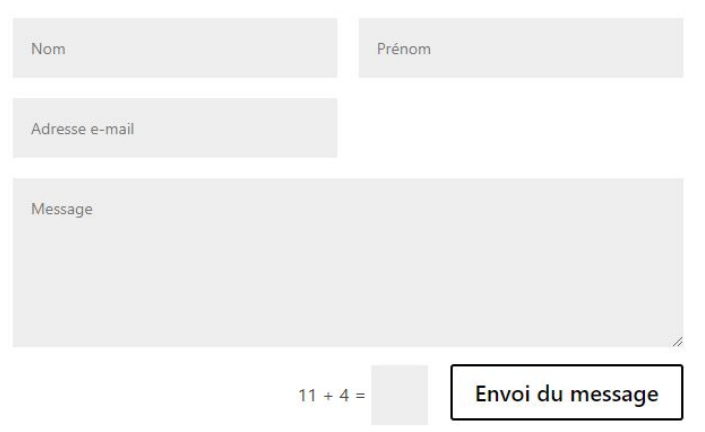

● Pour préparer l'étape suivante, copiez l'adresse du permalien de la page "Formulaire de contact" :

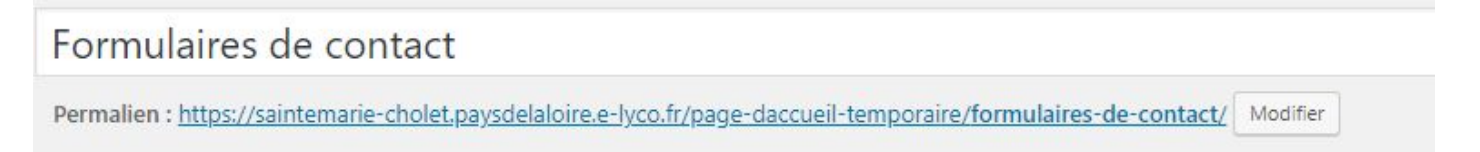

# **2- Insérer un lien vers le Formulaire de contact**

### **dans une autre page - exemple : page d'accueil**

- Repérez et sélectionner le le texte qui enverra le visiteur vers le formulaire de contact, puis utilisez l'icône GD
- Copiez le permalien de la page "Formulaire de contact" dans la zone qui s'est ouverte.
	- **● "Sauvegarder et quitter"**
	- **● Point d'attention :**

A la réception du message, le destinataire ne voit pas le nom et l'adresse de l'expéditeur. Il faut cliquer sur la flèche tournée vers le bas pour retrouver l'adresse de l'expéditeur dans le champ "répondre à" :

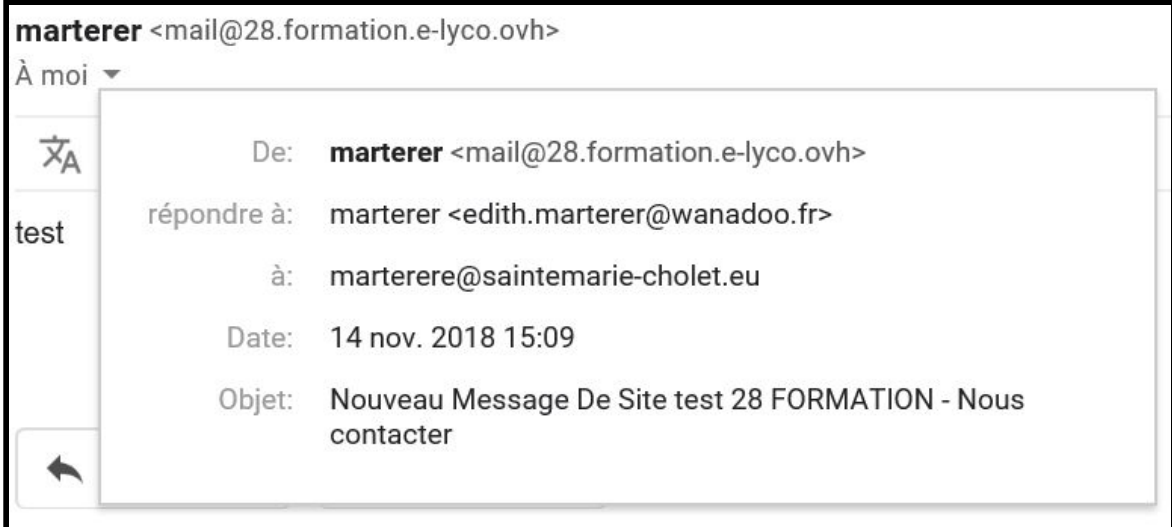